# ADOBE BRIDGE AND PHOTOSHOP BLENDING MODES AND COMPOSITE IMAGES

Presentation by Keven Hyde for Caloundra Camera Group

# THE POWER OF DOBE BRIDGE

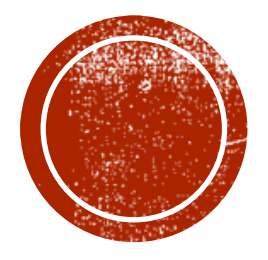

- Download images from Camera
- Batch rename images
- View and compare images
- Give images star or colour rating
- Create collections without moving original files
- Use keywords and filters to label and find images
- Create folders, move and copy images

Bridge Essentials Workspace

# Folders or Favourites Address Bar Essentials Workspace

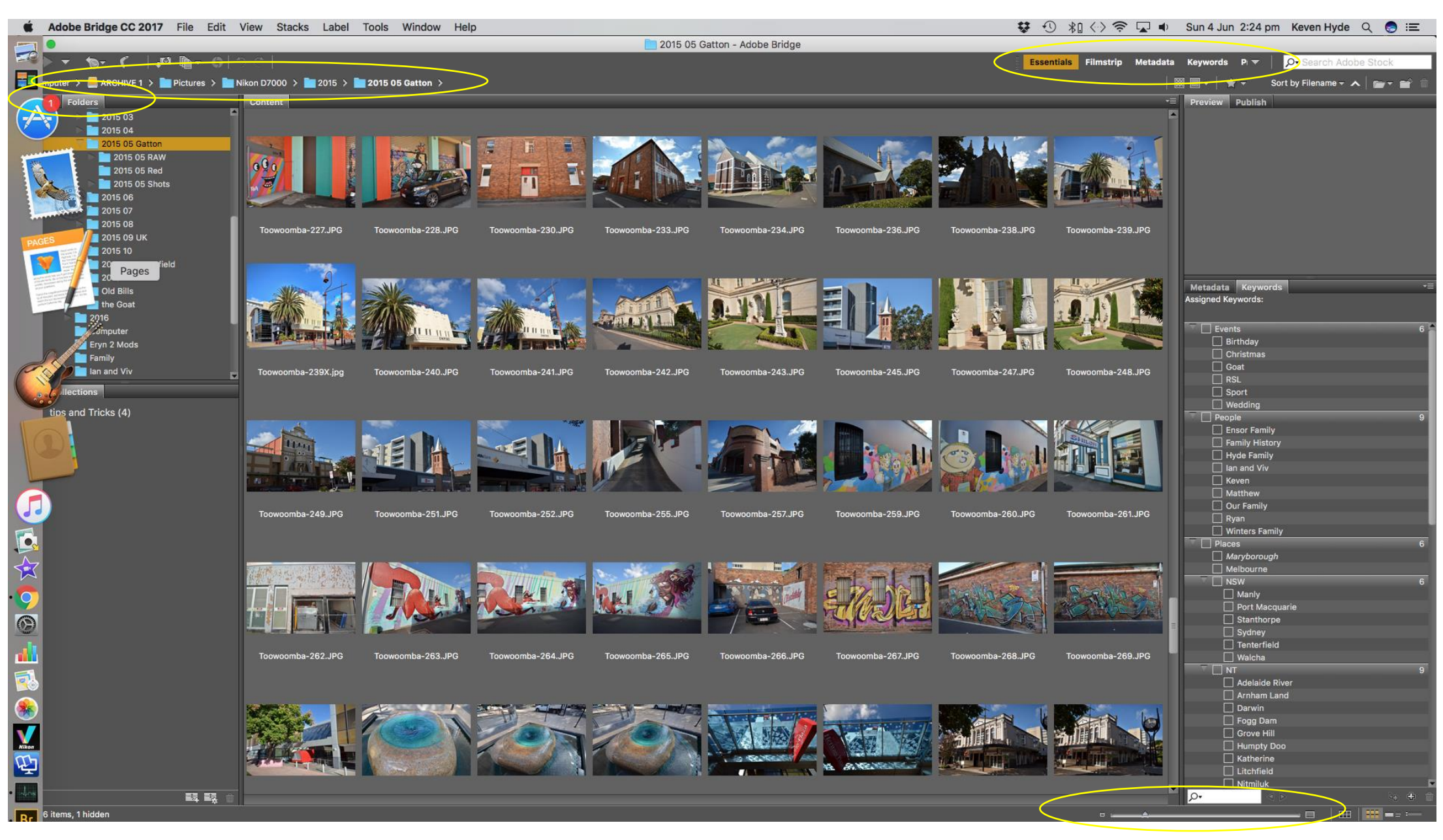

Adjust size of thumbnails

Adding Keywords

## Select Folder Select Images Select Select Keywords or add new ones to list

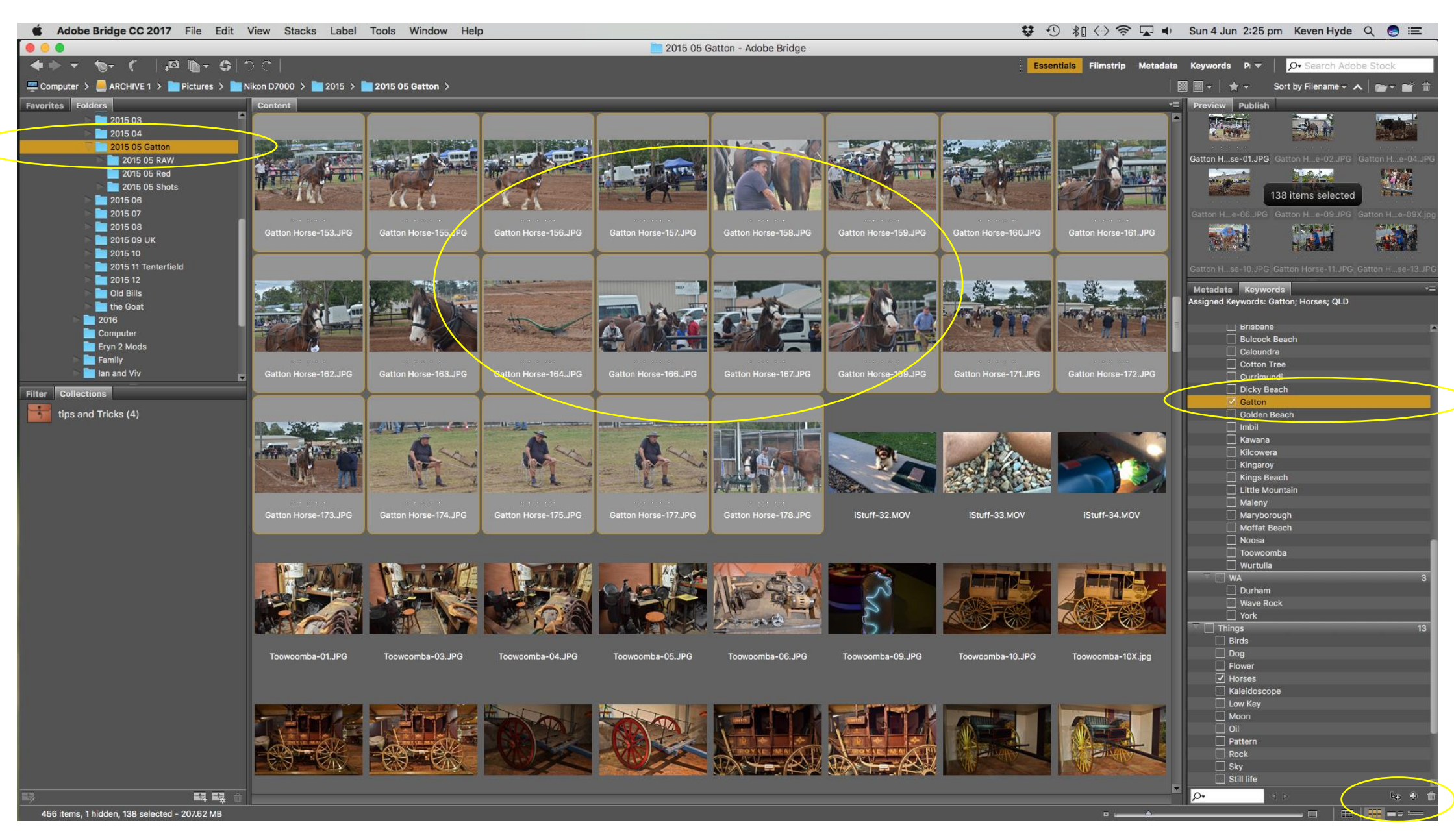

## Compare Images

# Select Filmstrip Workspace

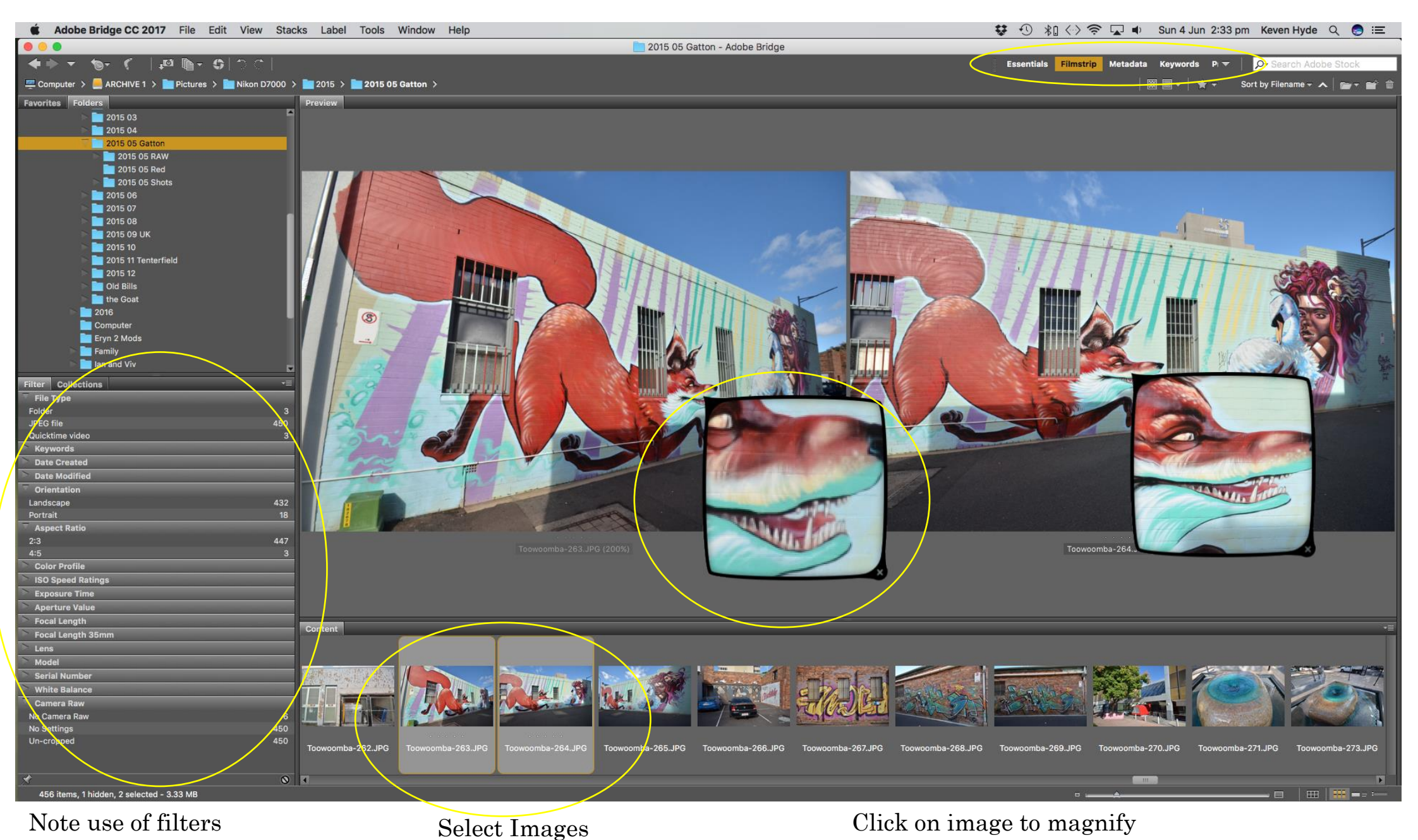

# Search by Keywords

## Select Folder Search by Keywords

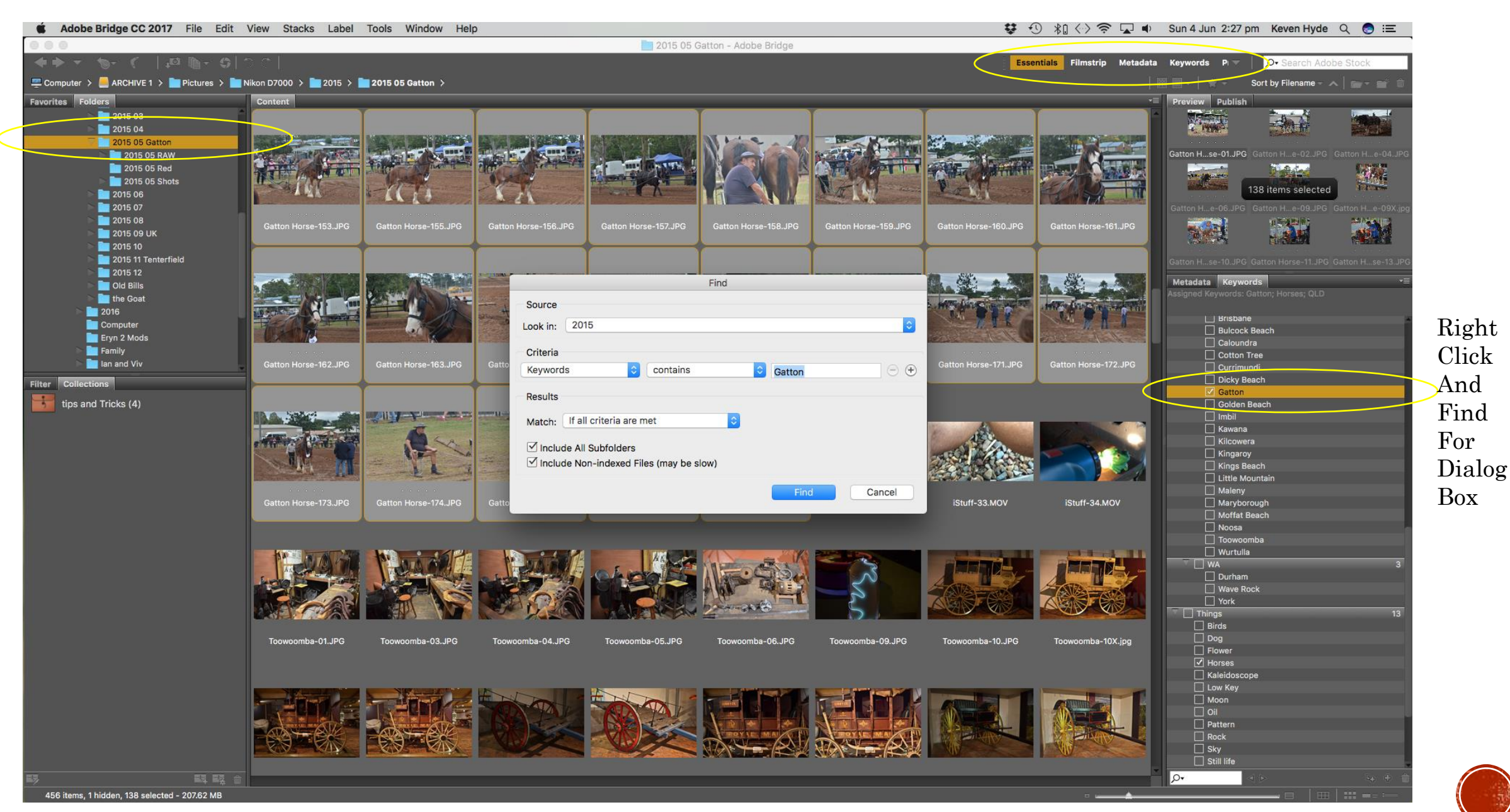

# Create a Collection

# Images remain in their original folder location Drag and drop images to collection

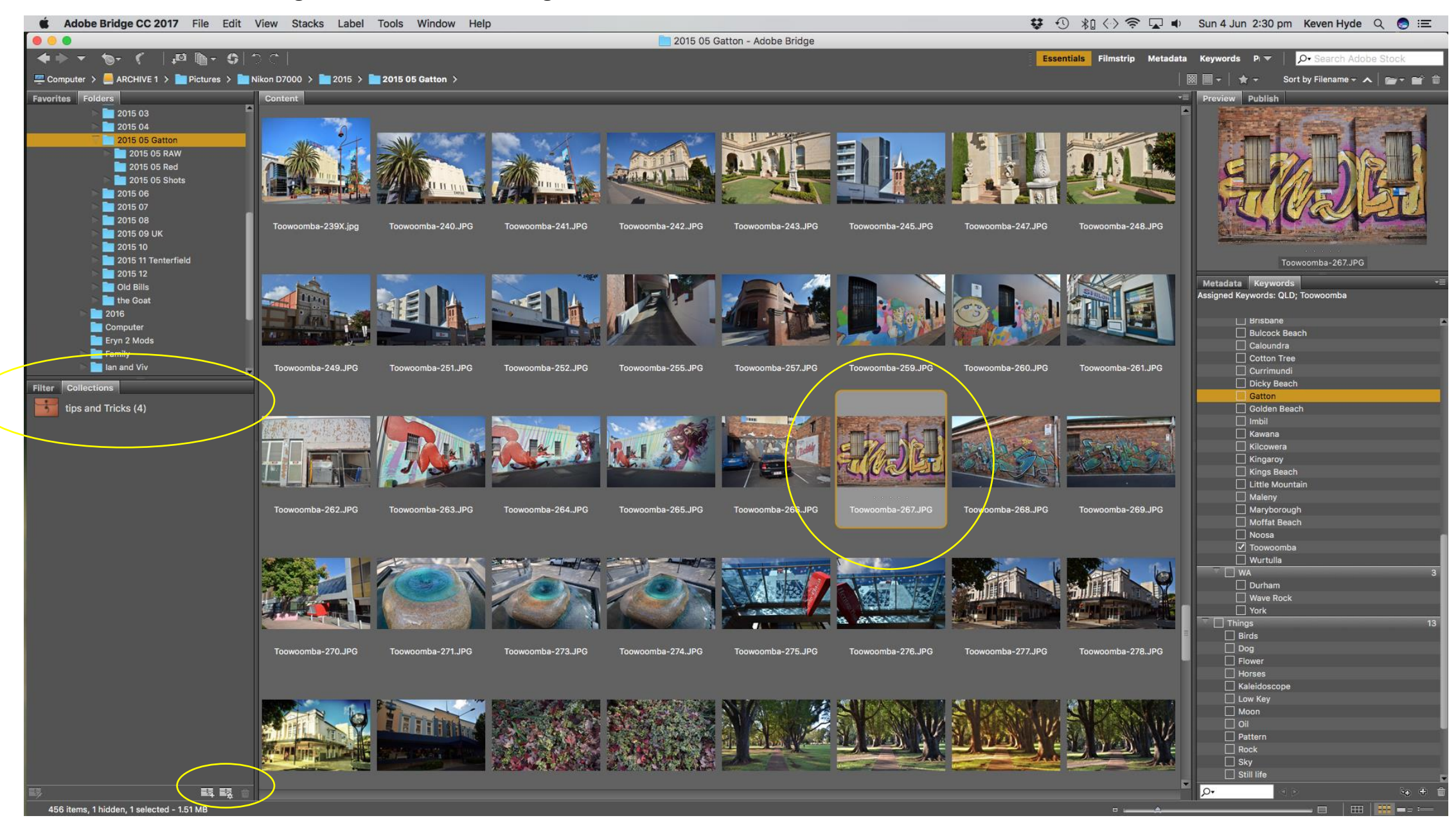

Add new collection and name

# Select image and press spacebar to view image full screen Rate images O=none, 1-5 stars, 6-9 Colours

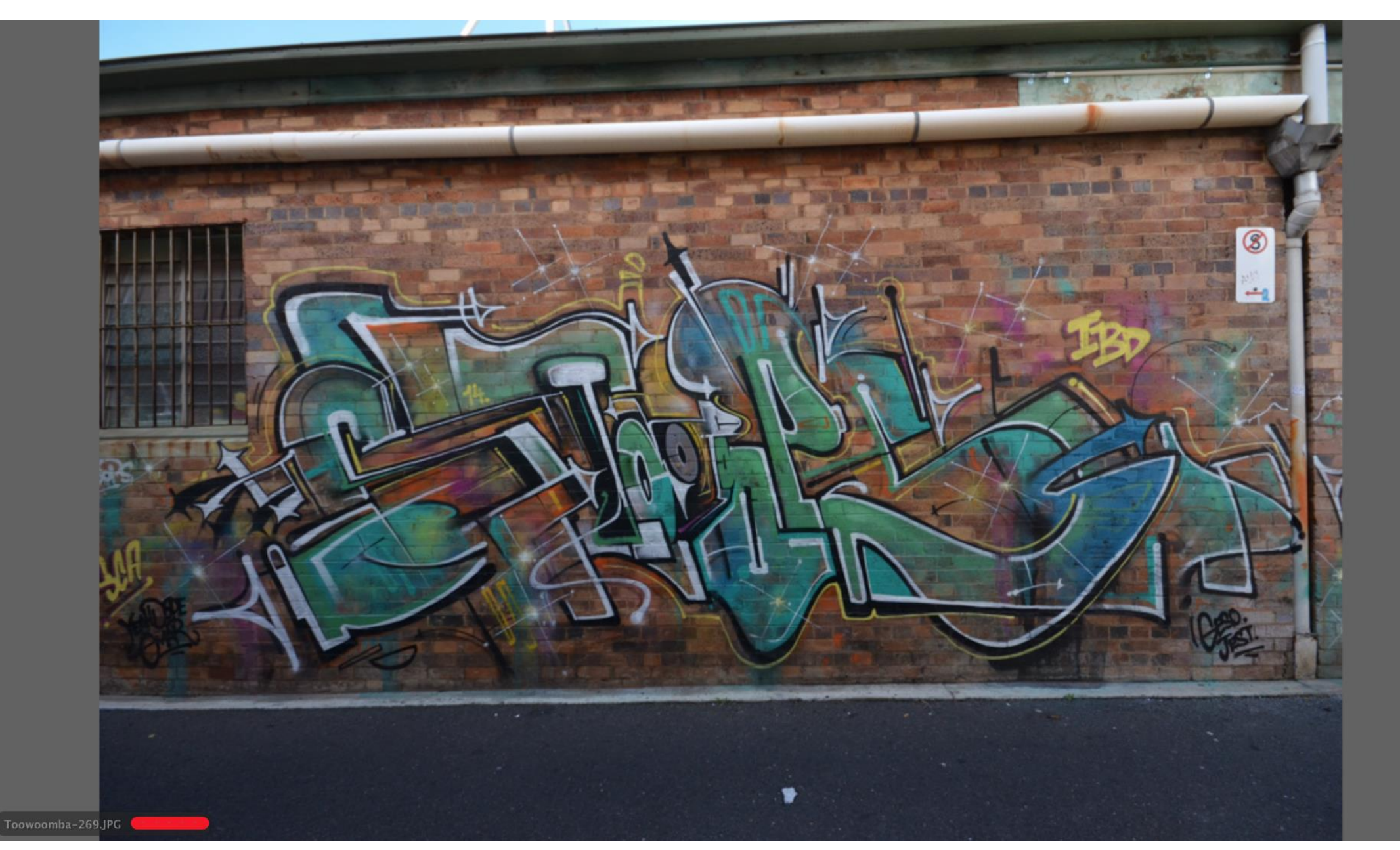

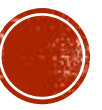

Photo Downloader Select camera Choose folder or add, create file name, add copyright

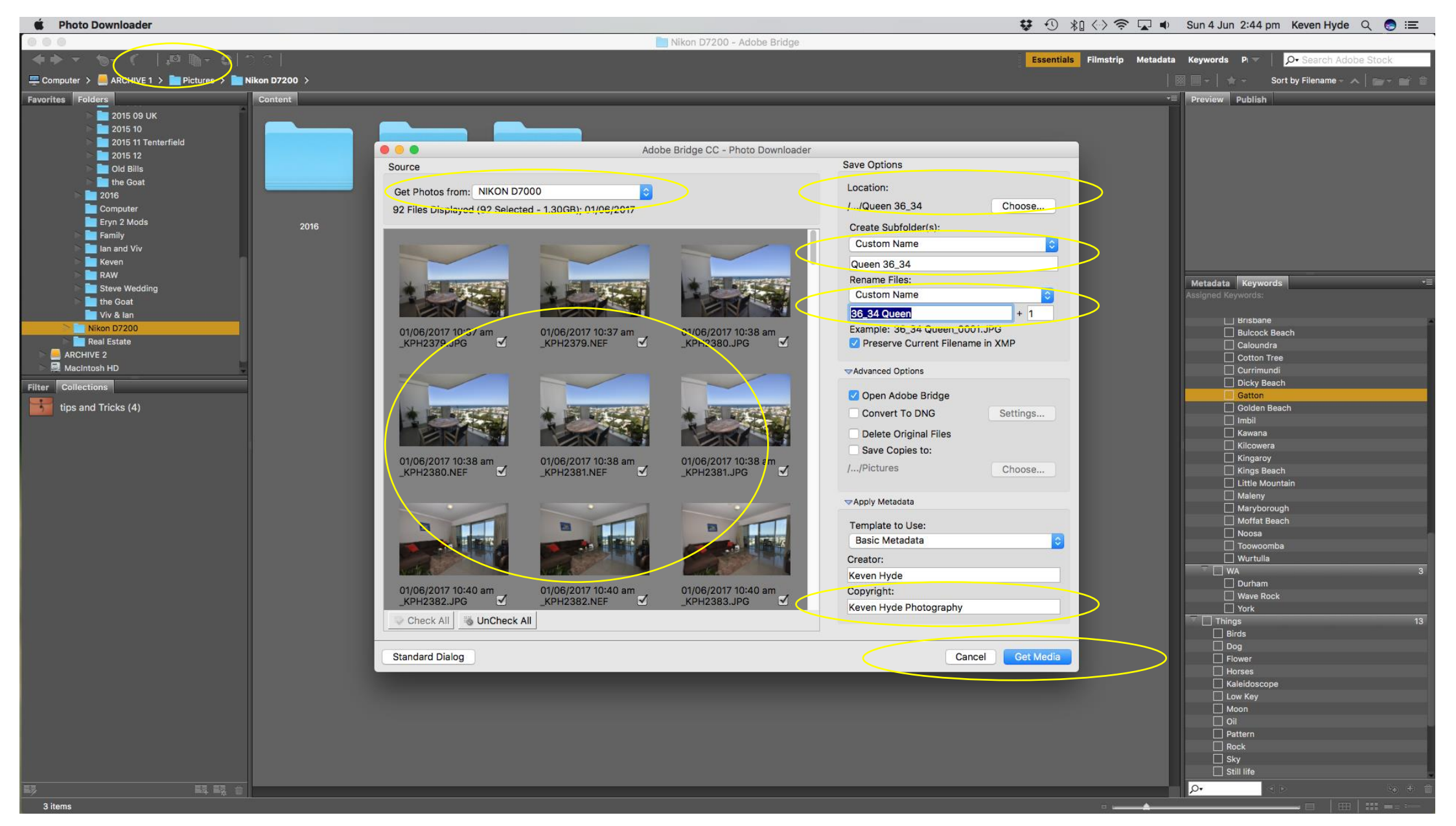

Dialog box opens – select advanced Dialog Then Get Media

Select images to open in single file in Photoshop<br>Go to Tools, Photoshop, Load files into Photoshop layers<br>Realized files into Photoshop layers Double click for single image

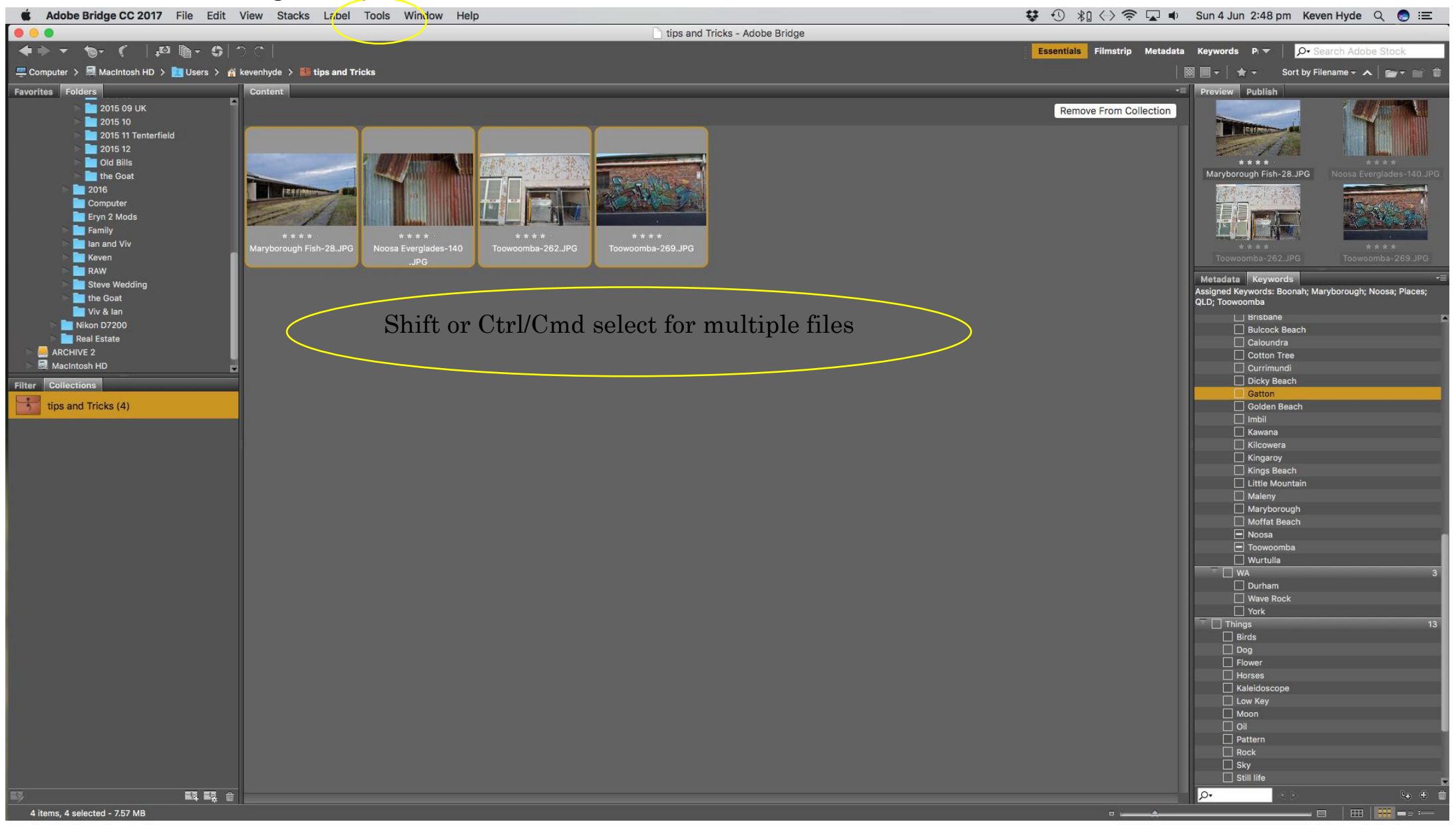

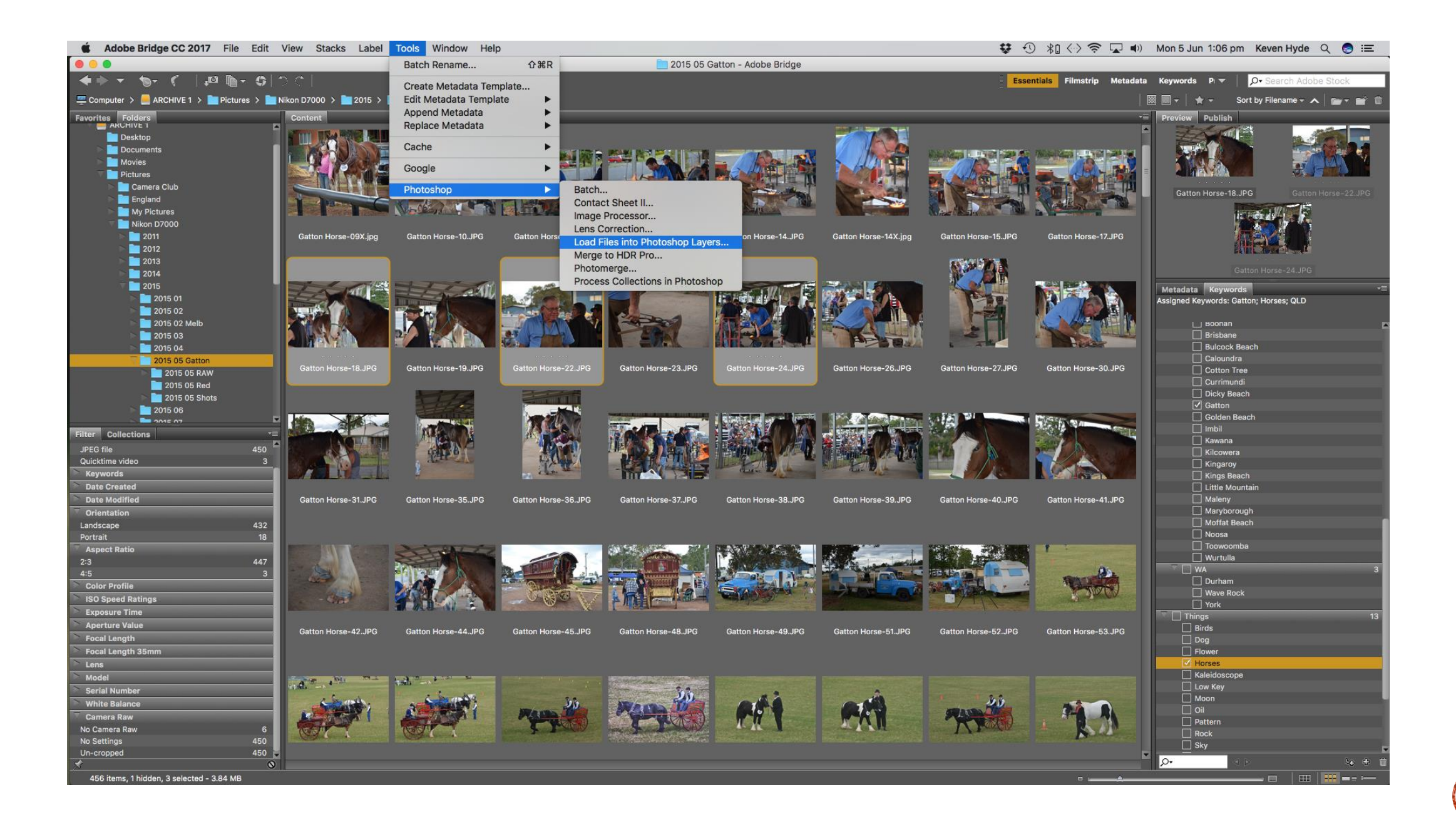

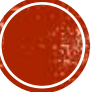

# THE POWER OF ADOBE PHOTOSHOP

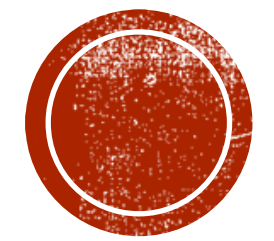

The ability to manipulate and create

In Photoshop dialog box warns of mismatching of colour profiles

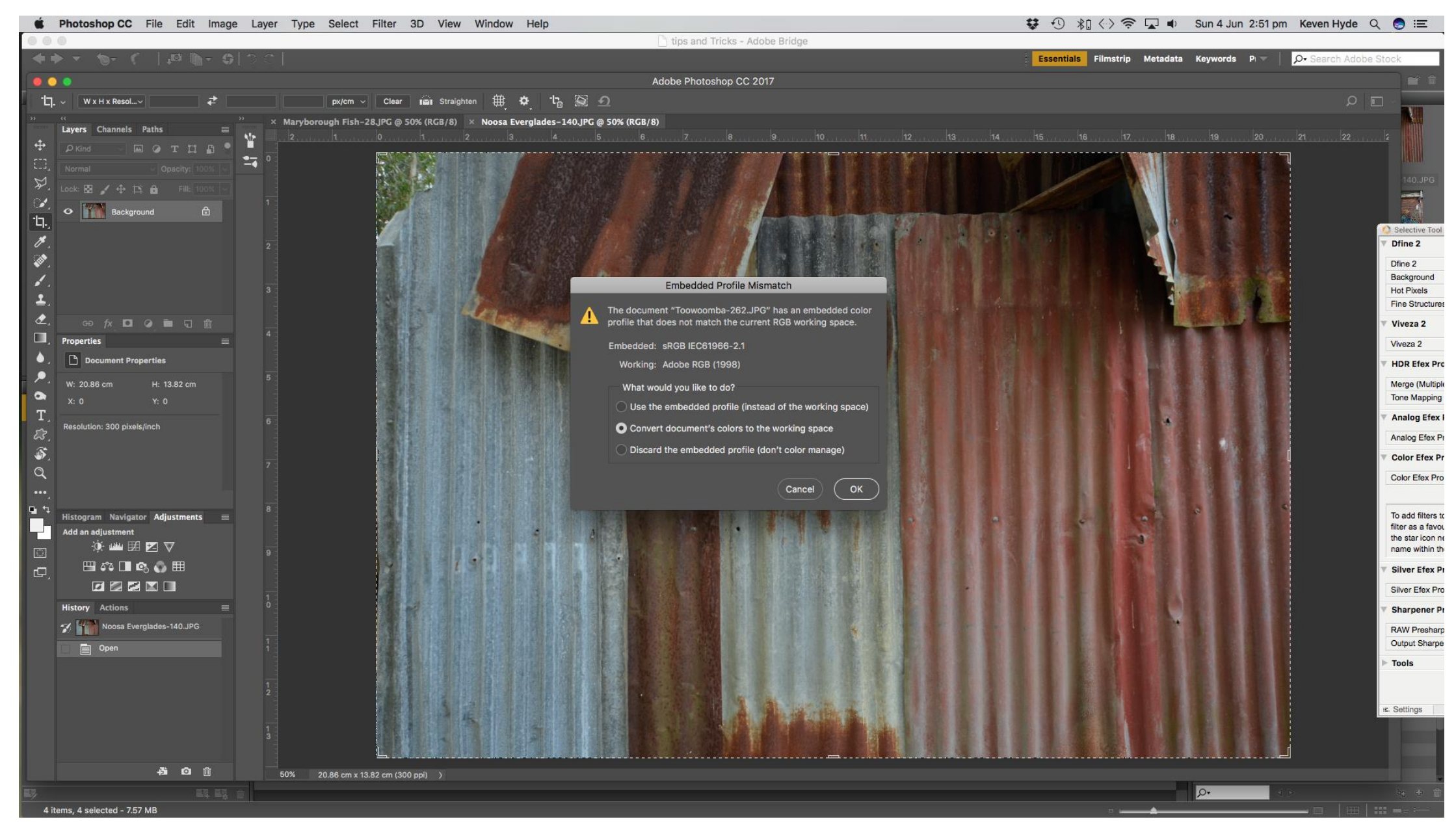

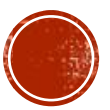

Each image is loaded onto a separate layer

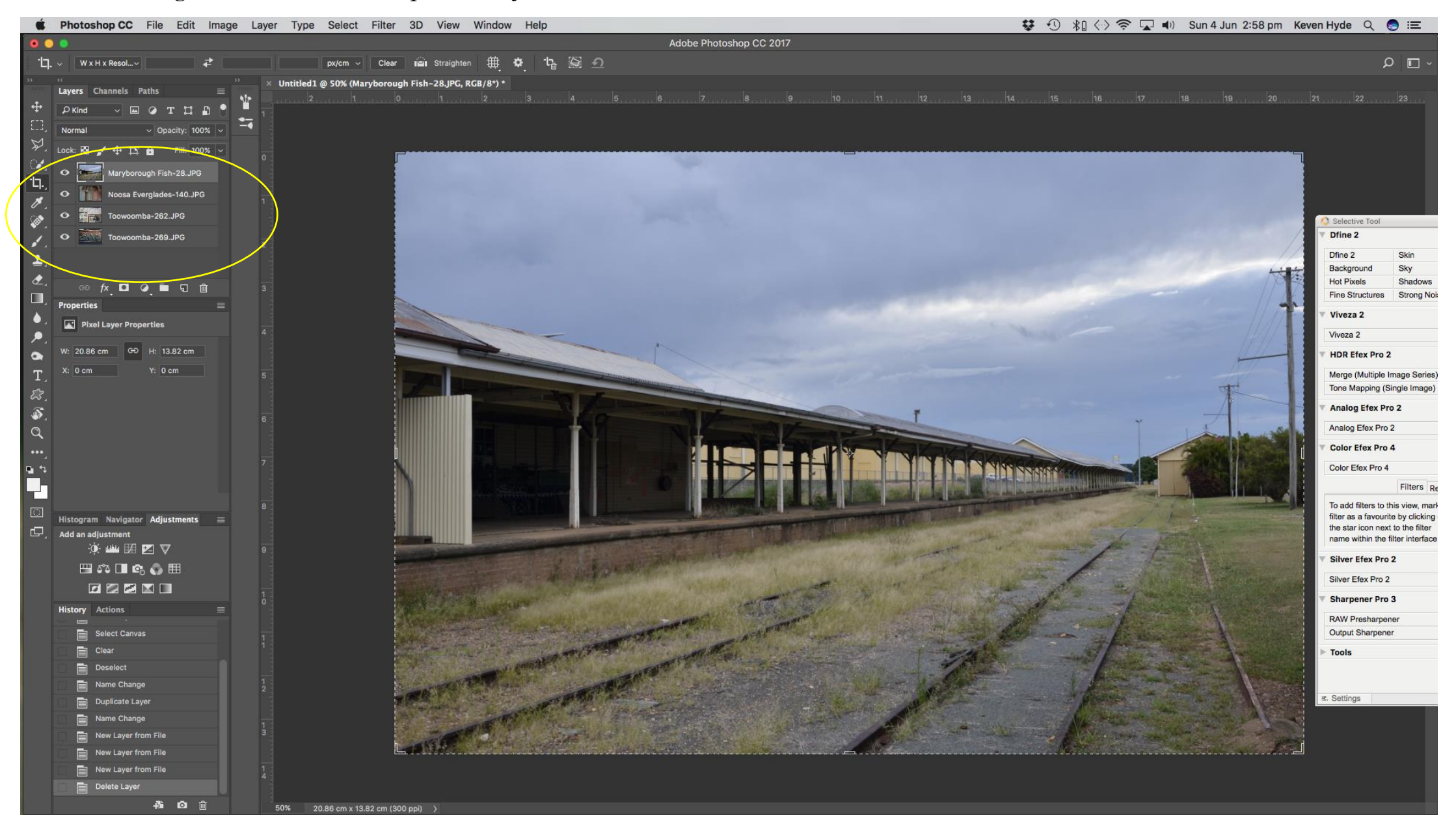

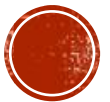

# THE POWER OF ADOBE CAMERA RAW

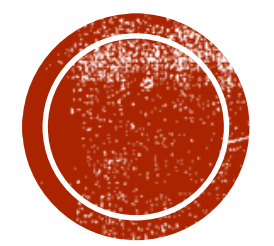

The ability to enhance and improve

Open image in Adobe Camera Raw and make adjustments as required Filter, Camera Raw Filter or Shift Cmd/Ctrl A Including Basic, Transform and Adjustment brush

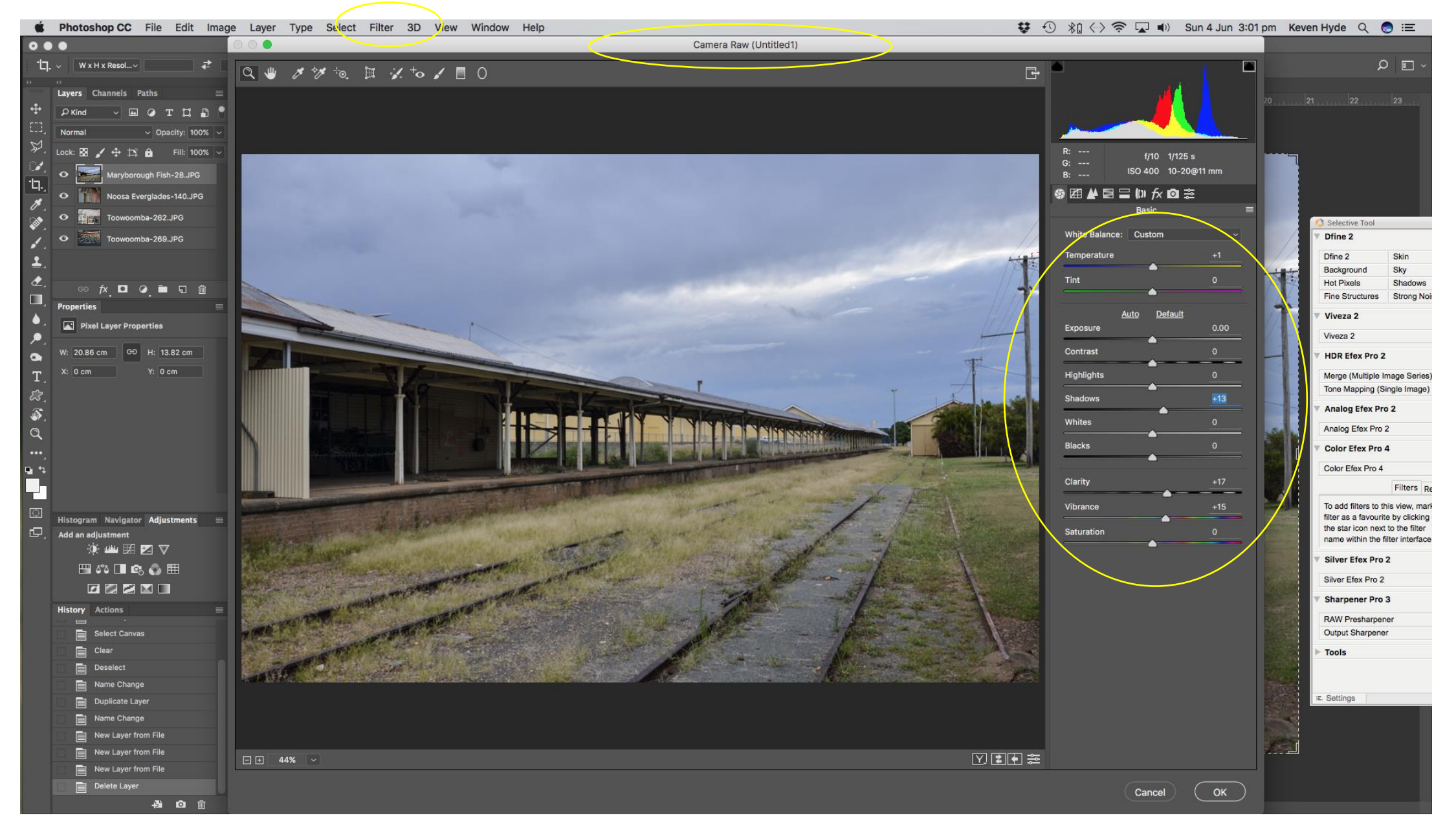

Can use Transform, Gradient and Adjustment brush

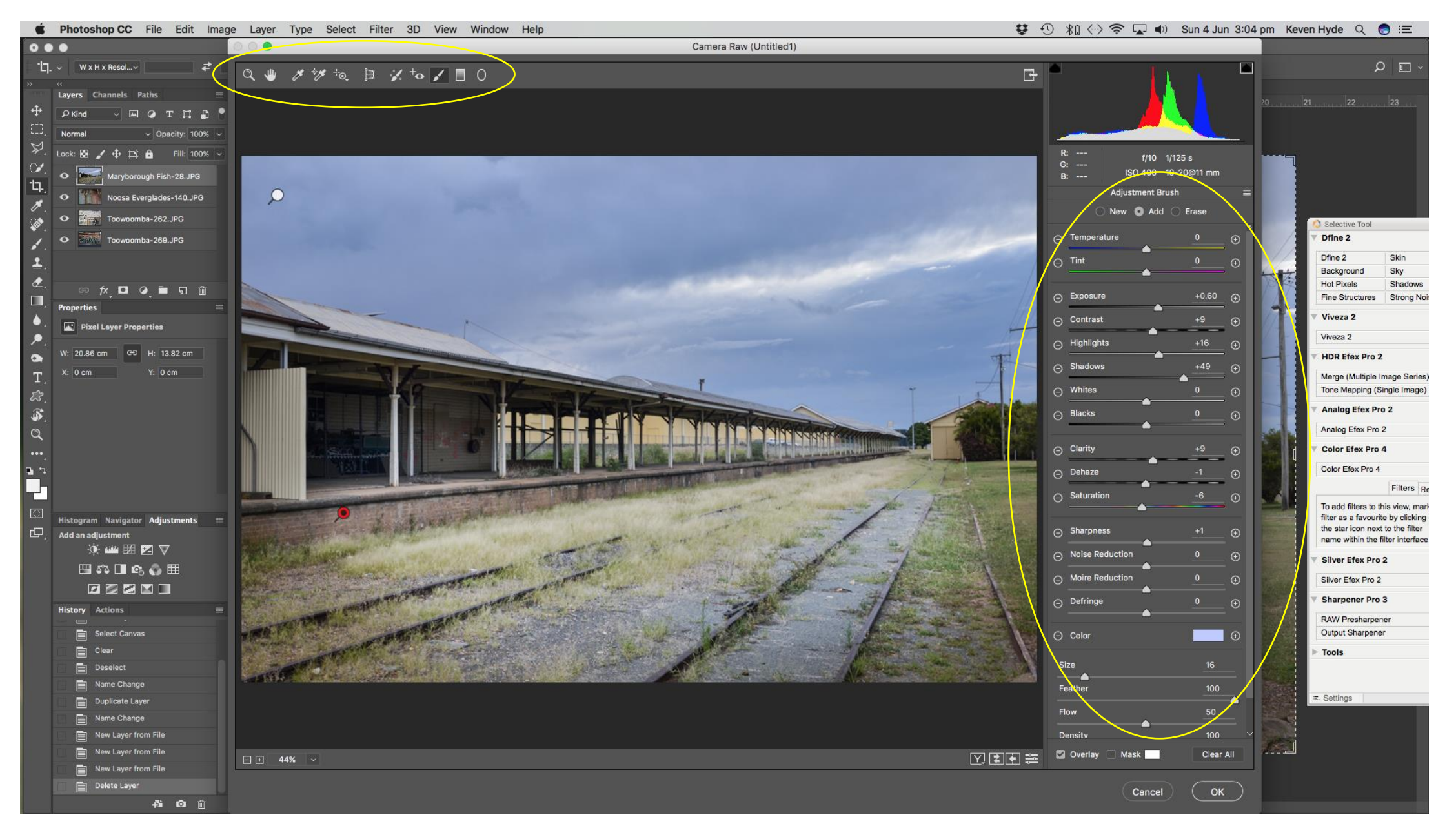

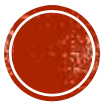

# Convert to B and W – Image, Adjustments, Black and White Select Preset or make adjustments

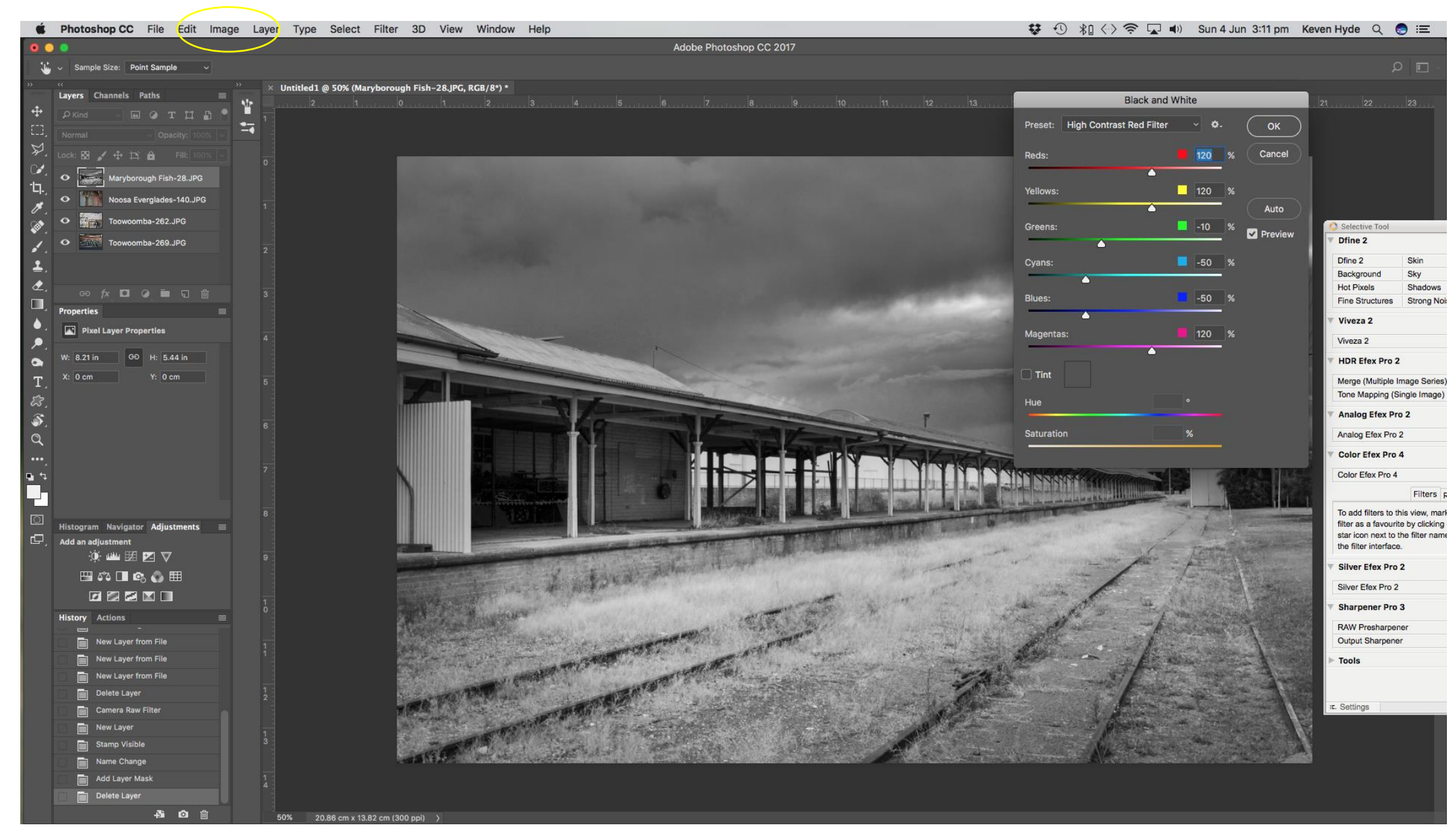

## May make adjustments in NIK Silver Efex Pro Select Preset or make adjustments

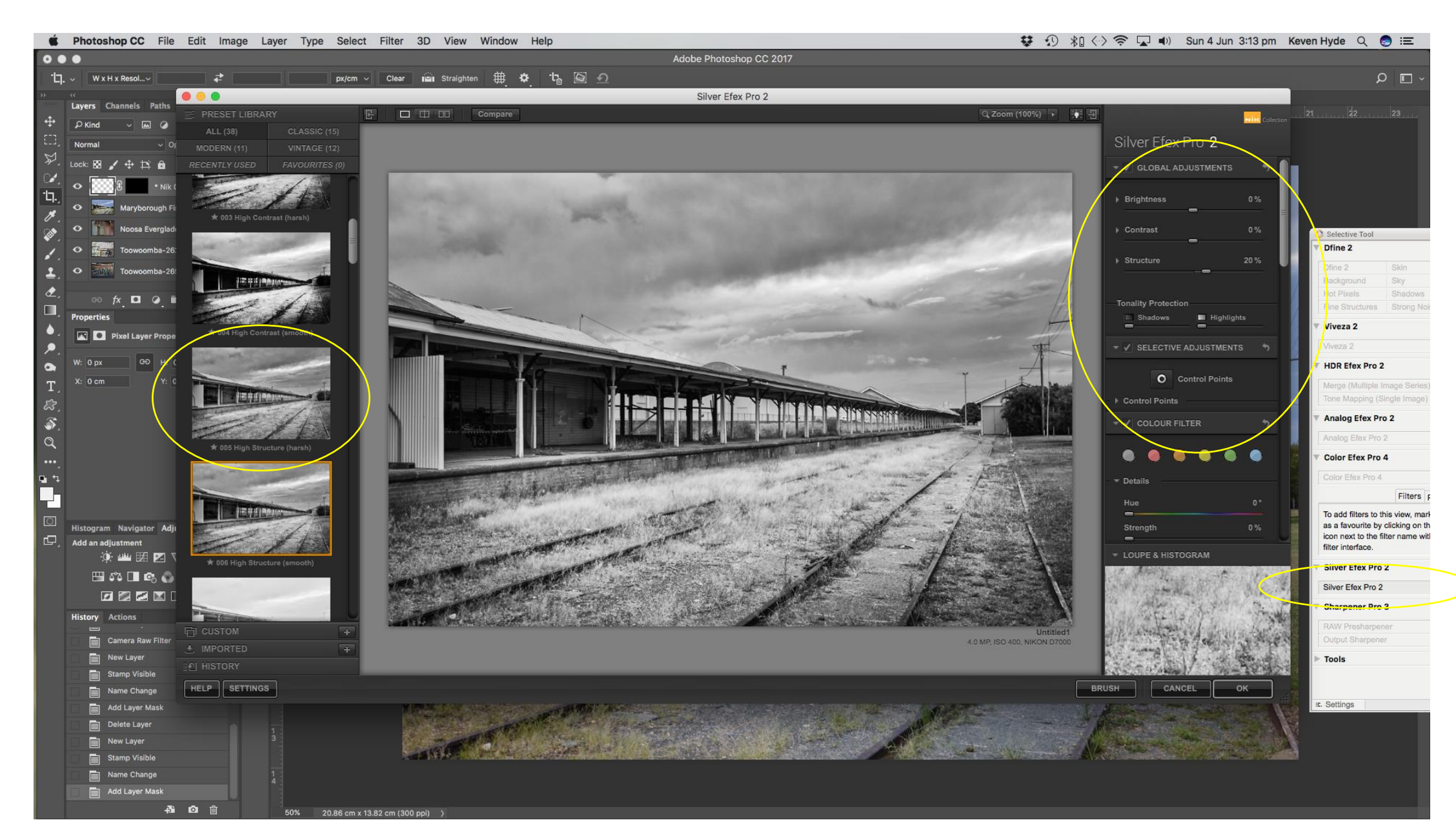

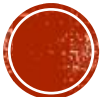

Select Overlay layer or import from another Photoshop file

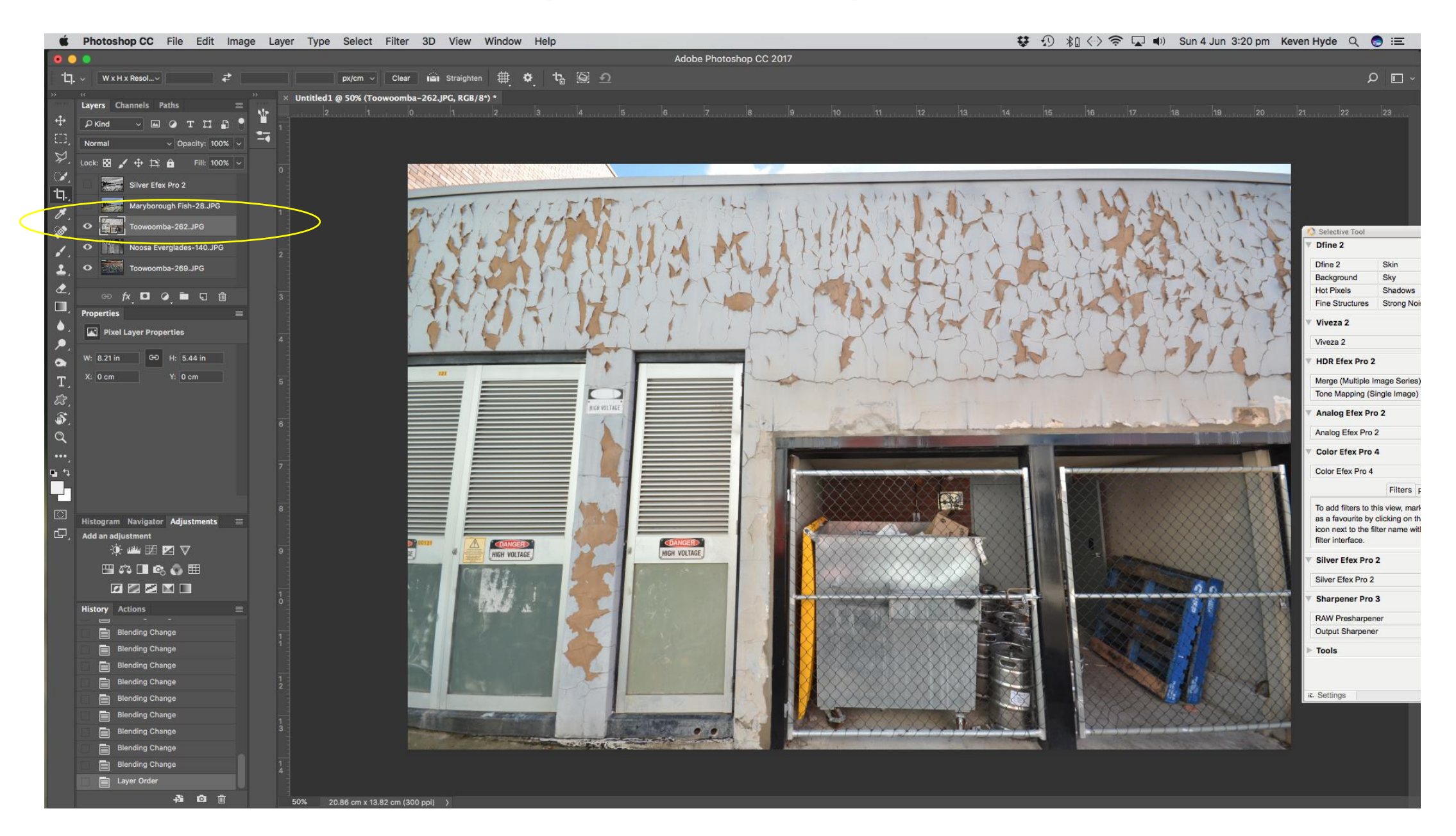

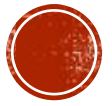

## Make adjustments in Adobe Camera Raw

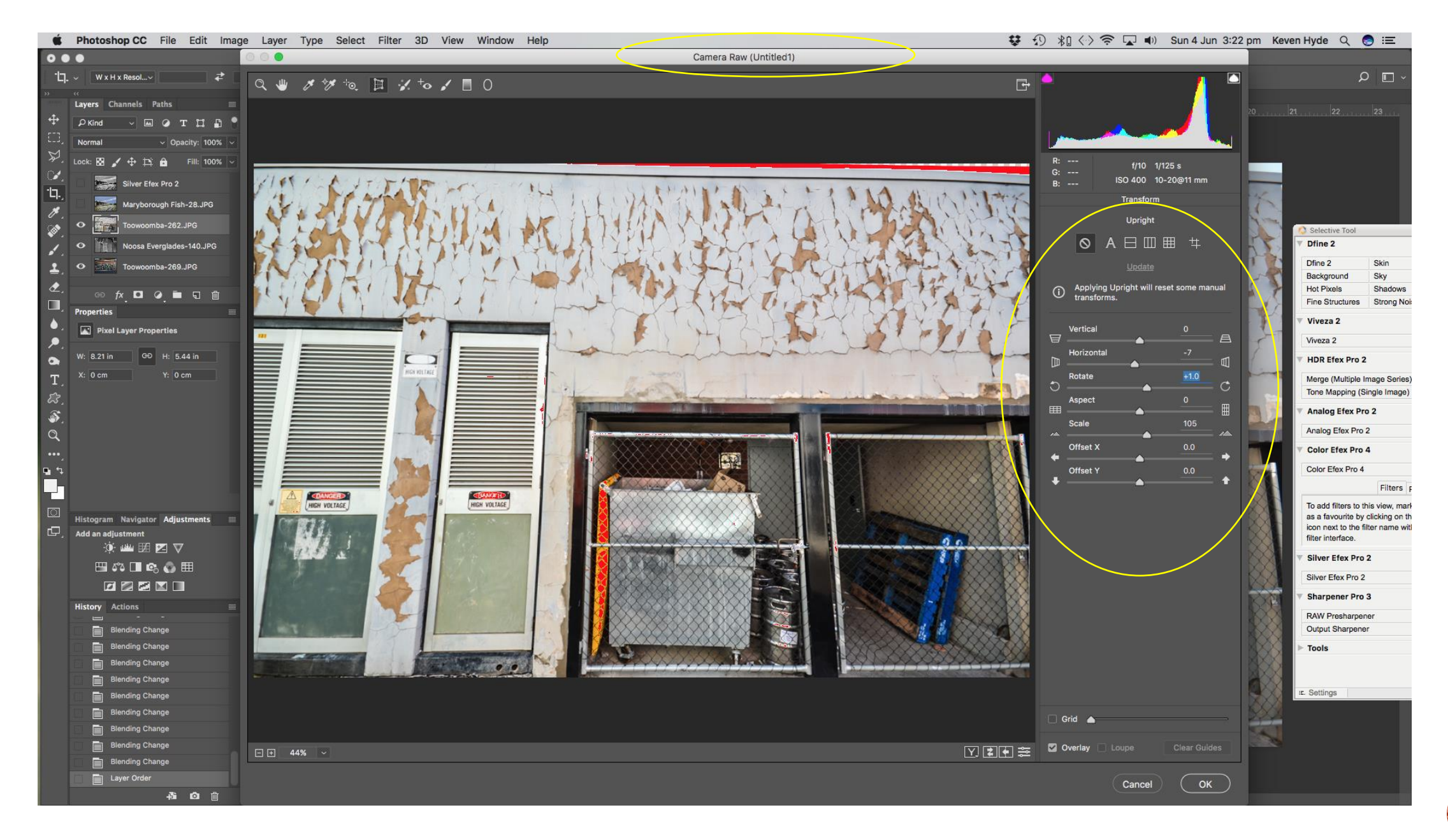

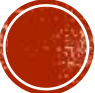

Use Rectangular Marquee to Copy and Paste onto new later

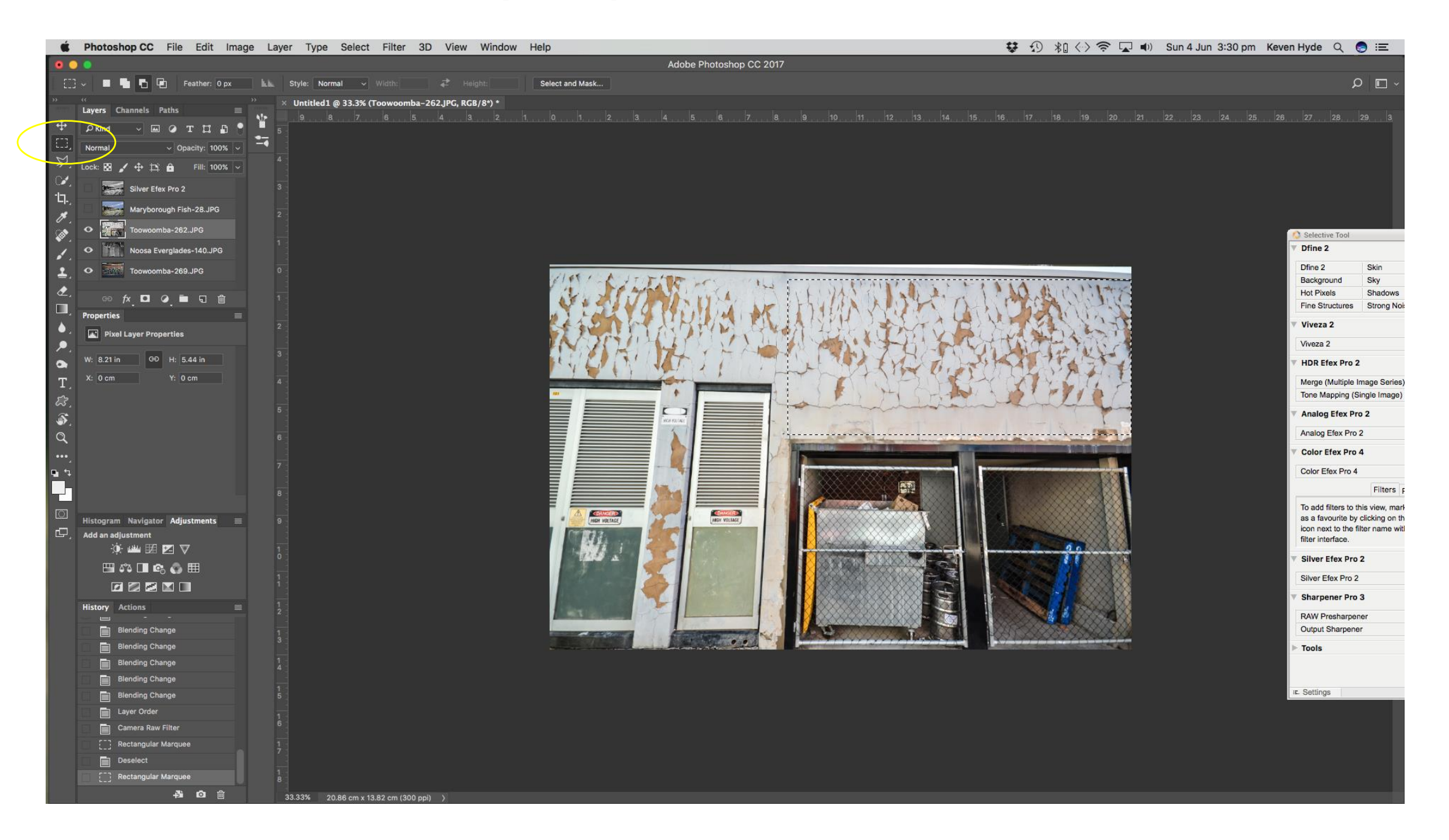

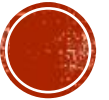

From Layers, add New layer via Copy to top of layers

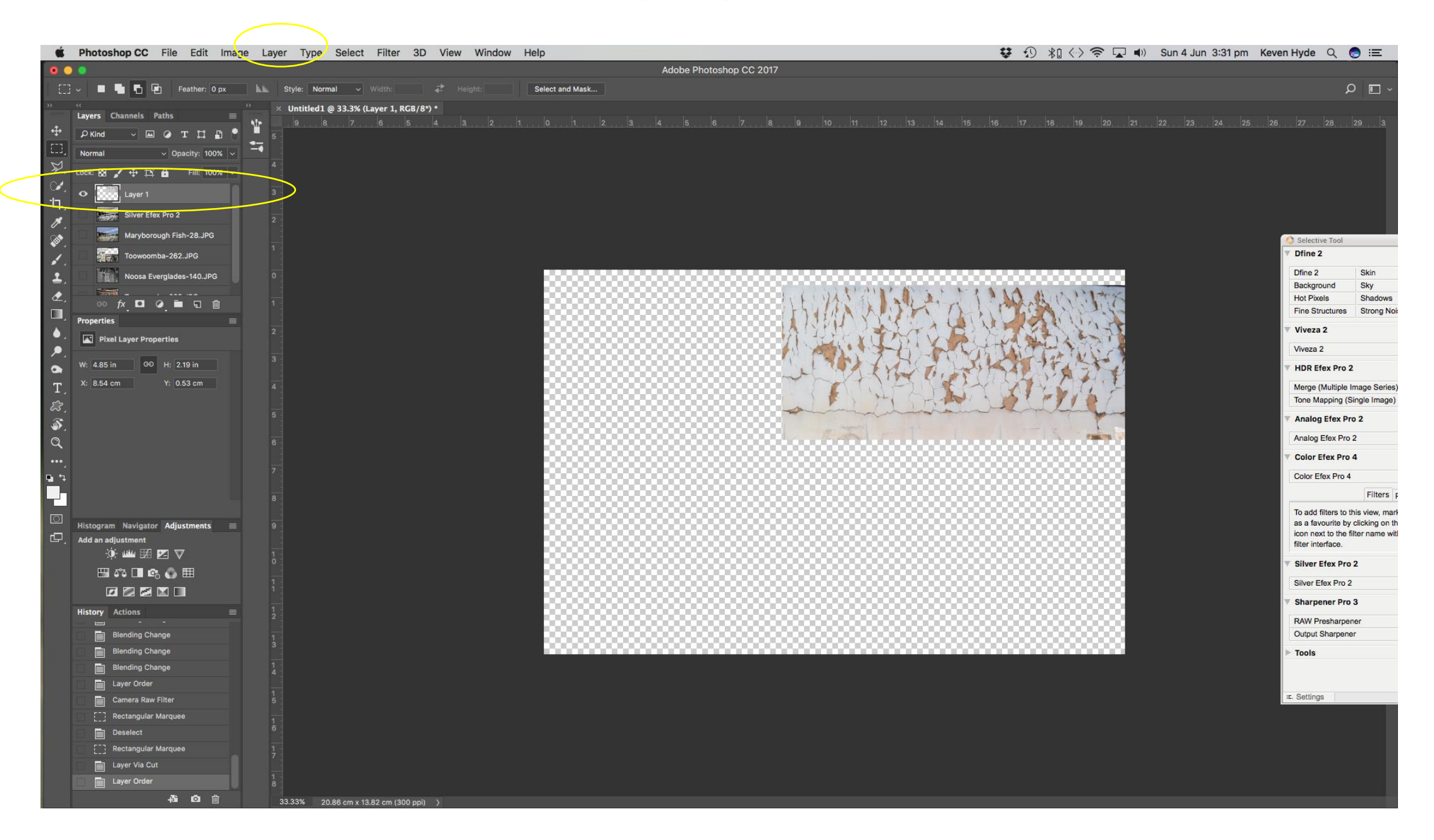

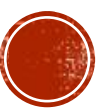

Convert image to black and white as per previous

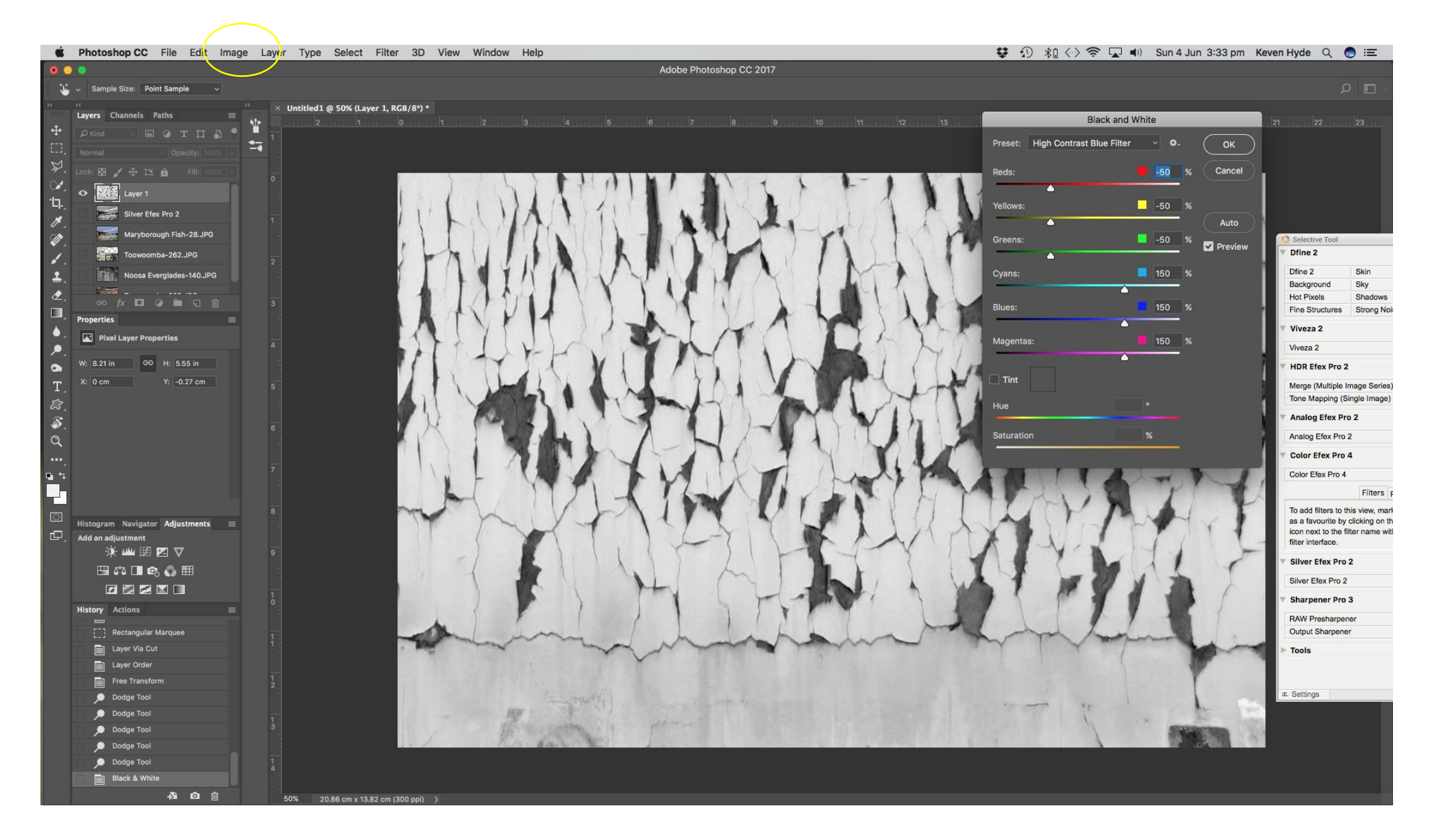

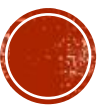

Select top layer and use the blending modes – Lighter Colour

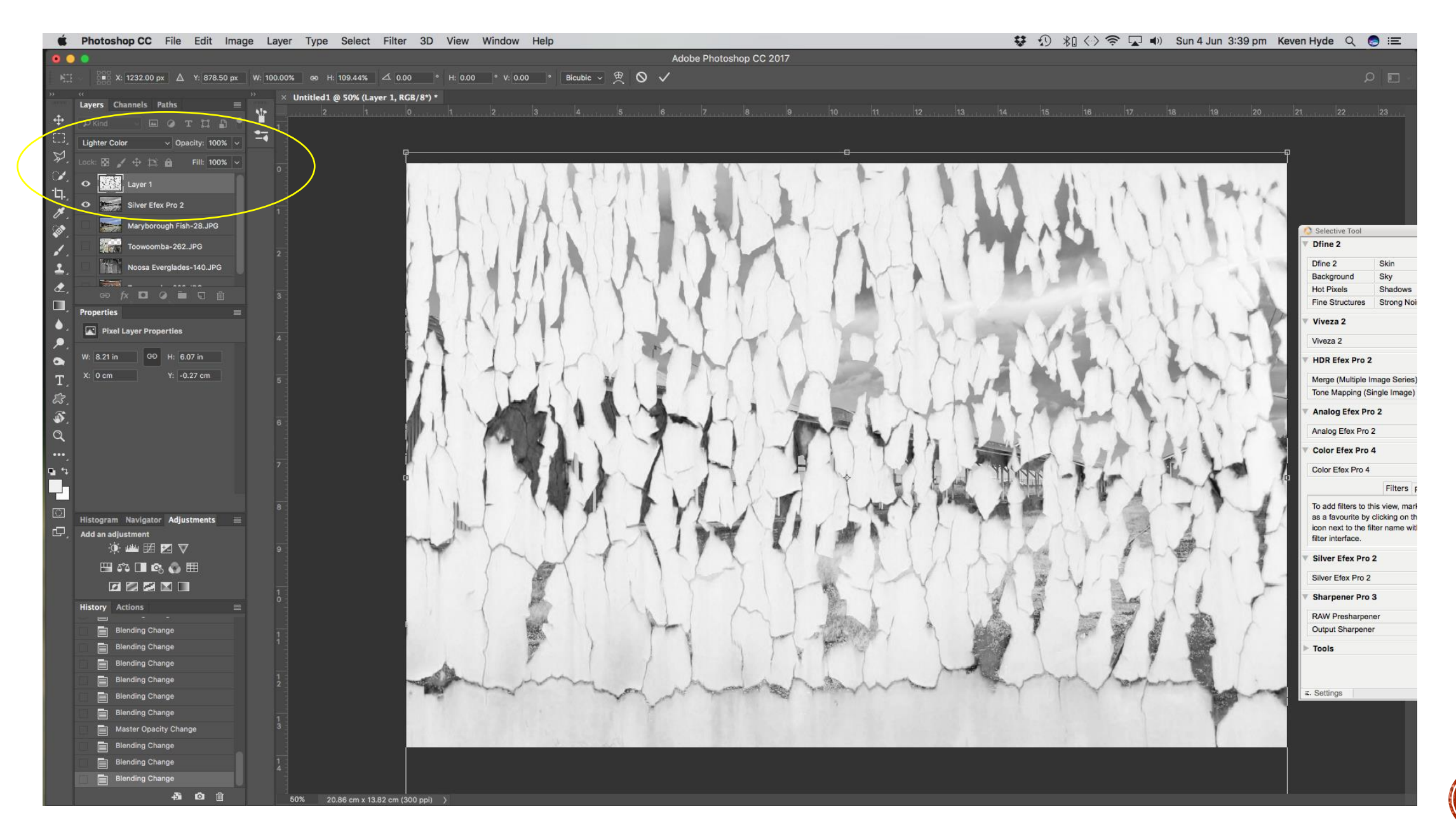

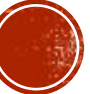

Select top layer and use the blending modes – Overlay

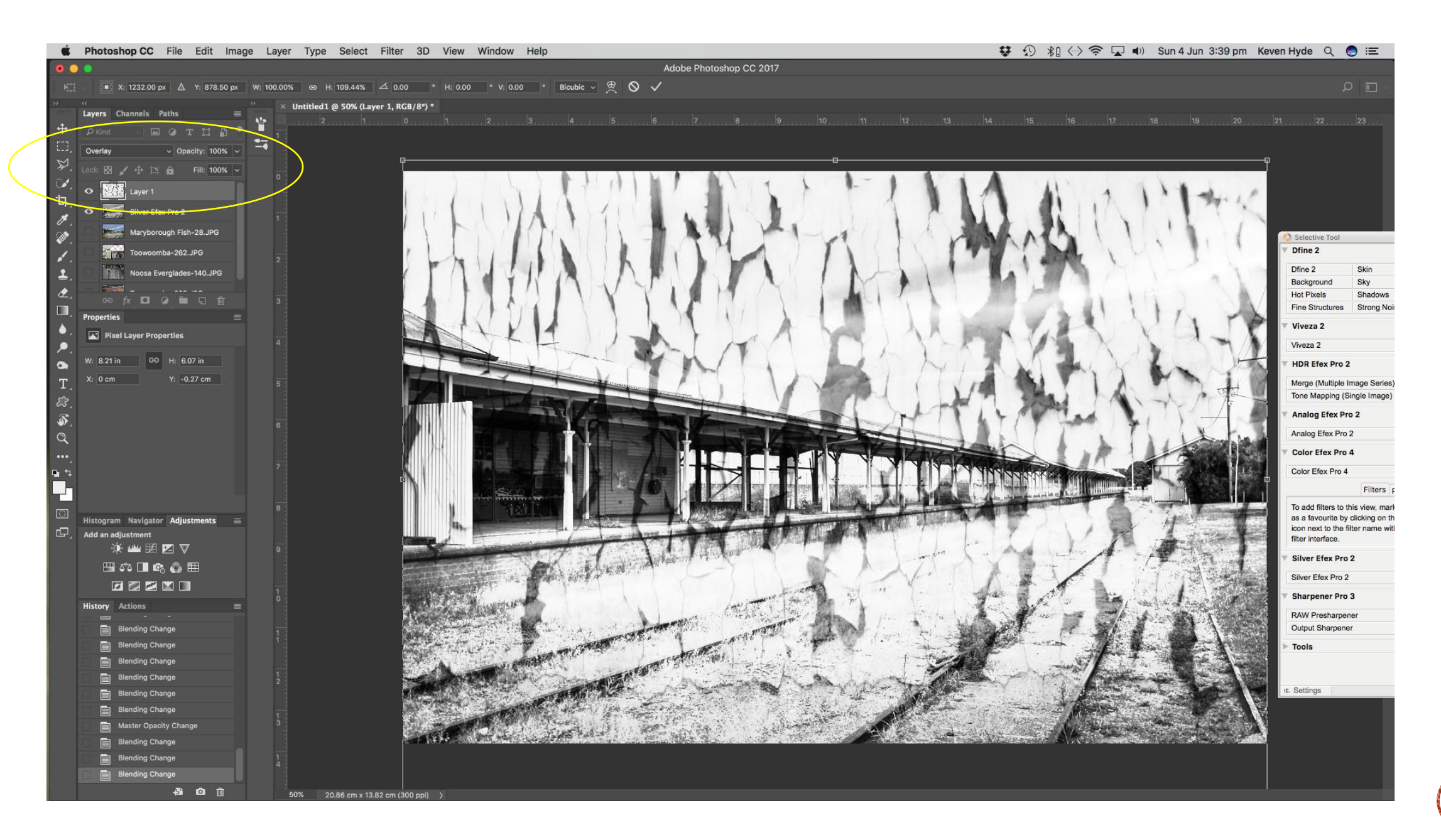

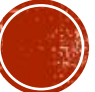

Select top layer and use the blending modes – Difference

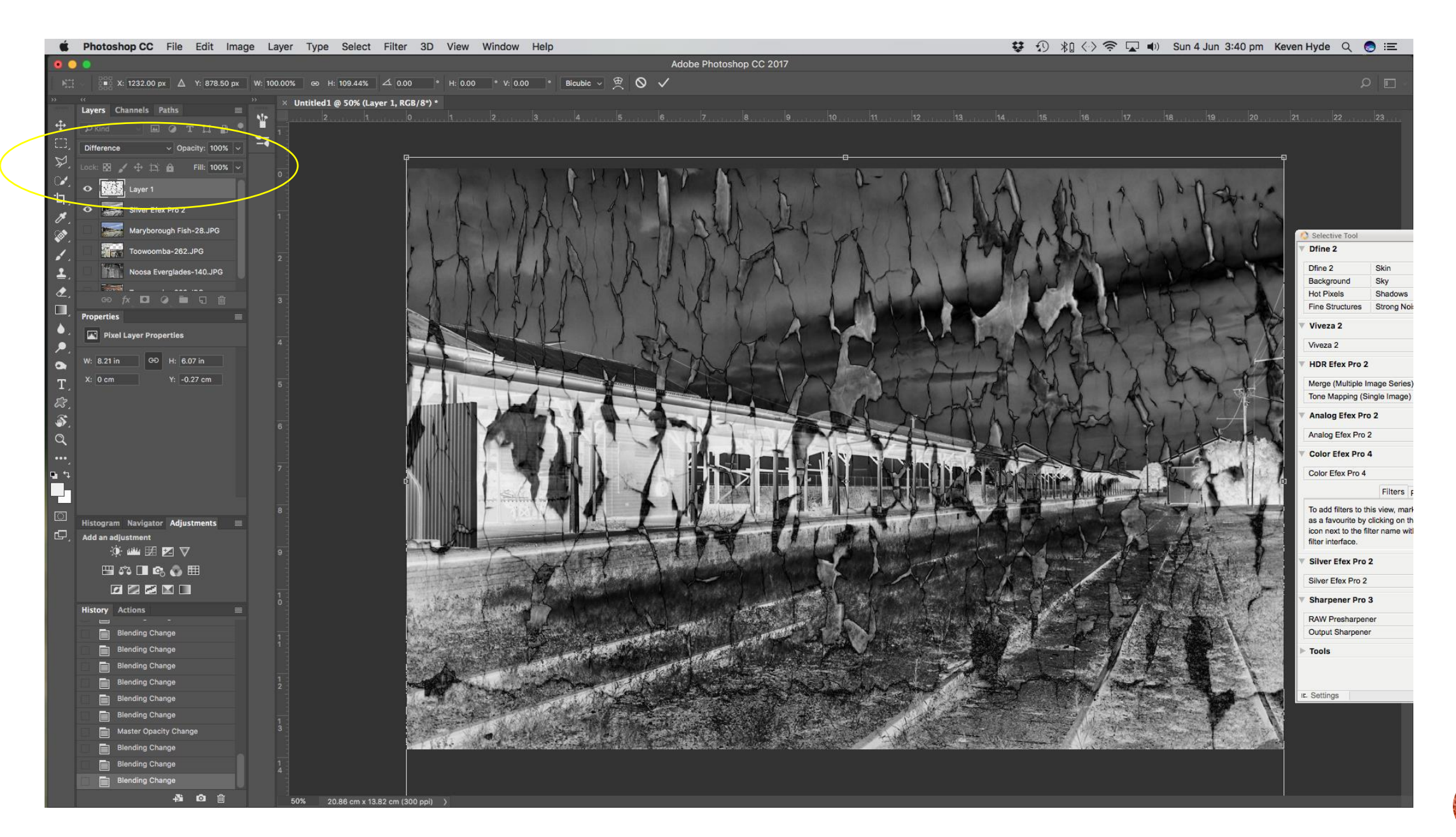

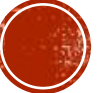

Select top layer and use the blending modes – Divide

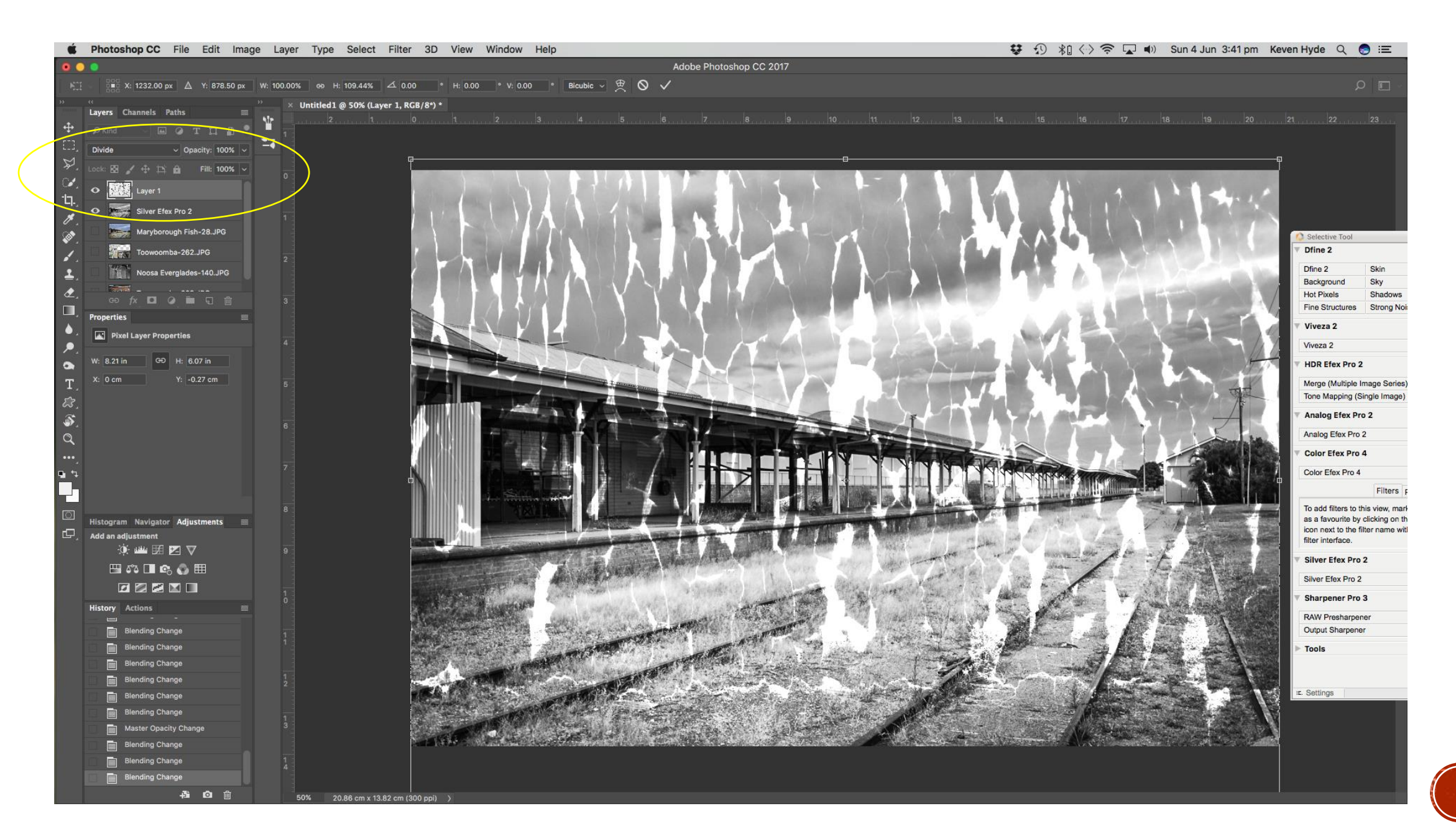

Select top layer and use the blending modes – Darker Colour

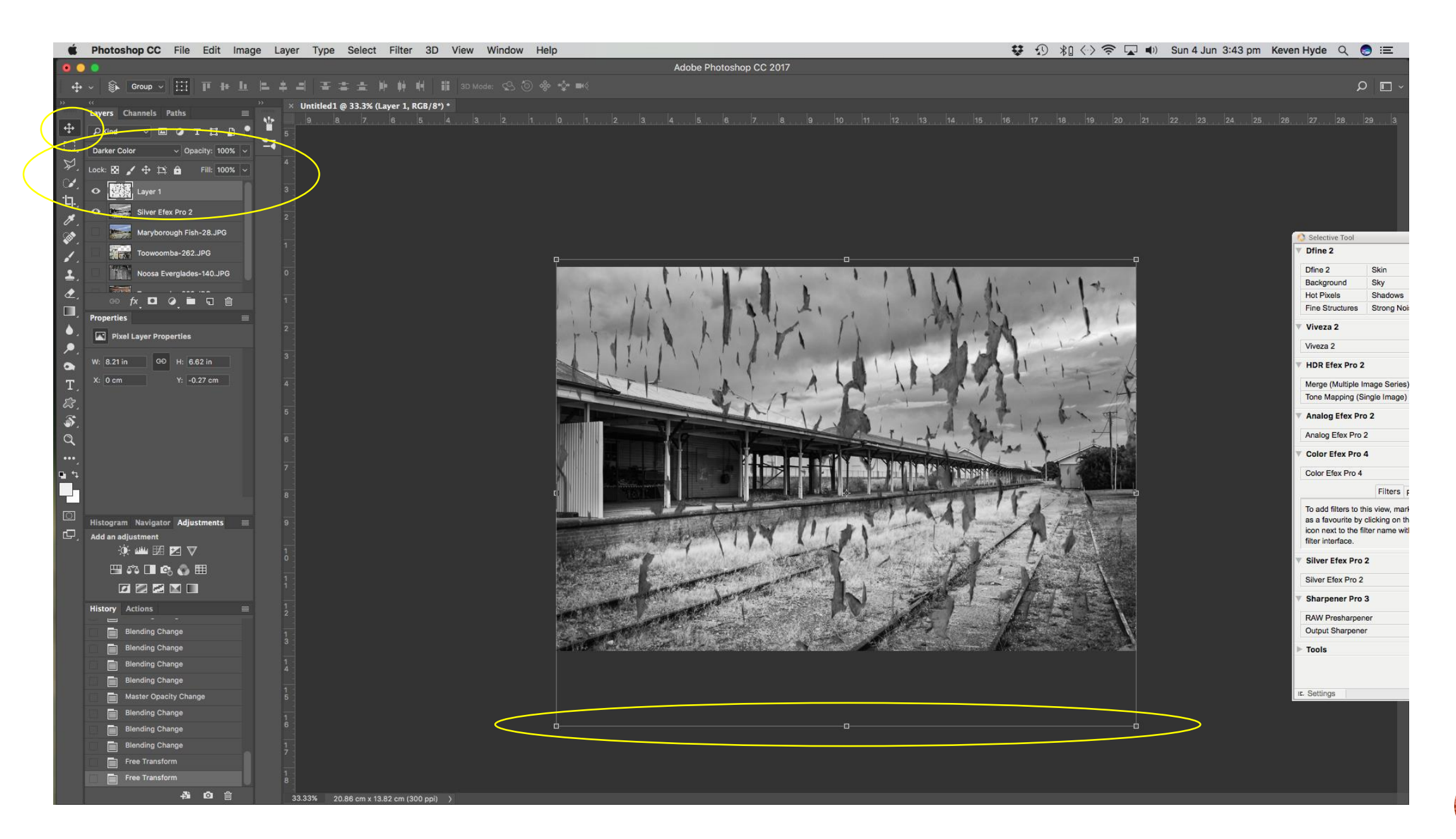

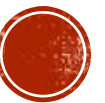

Add Layer mask and remove unwanted information from the overlay

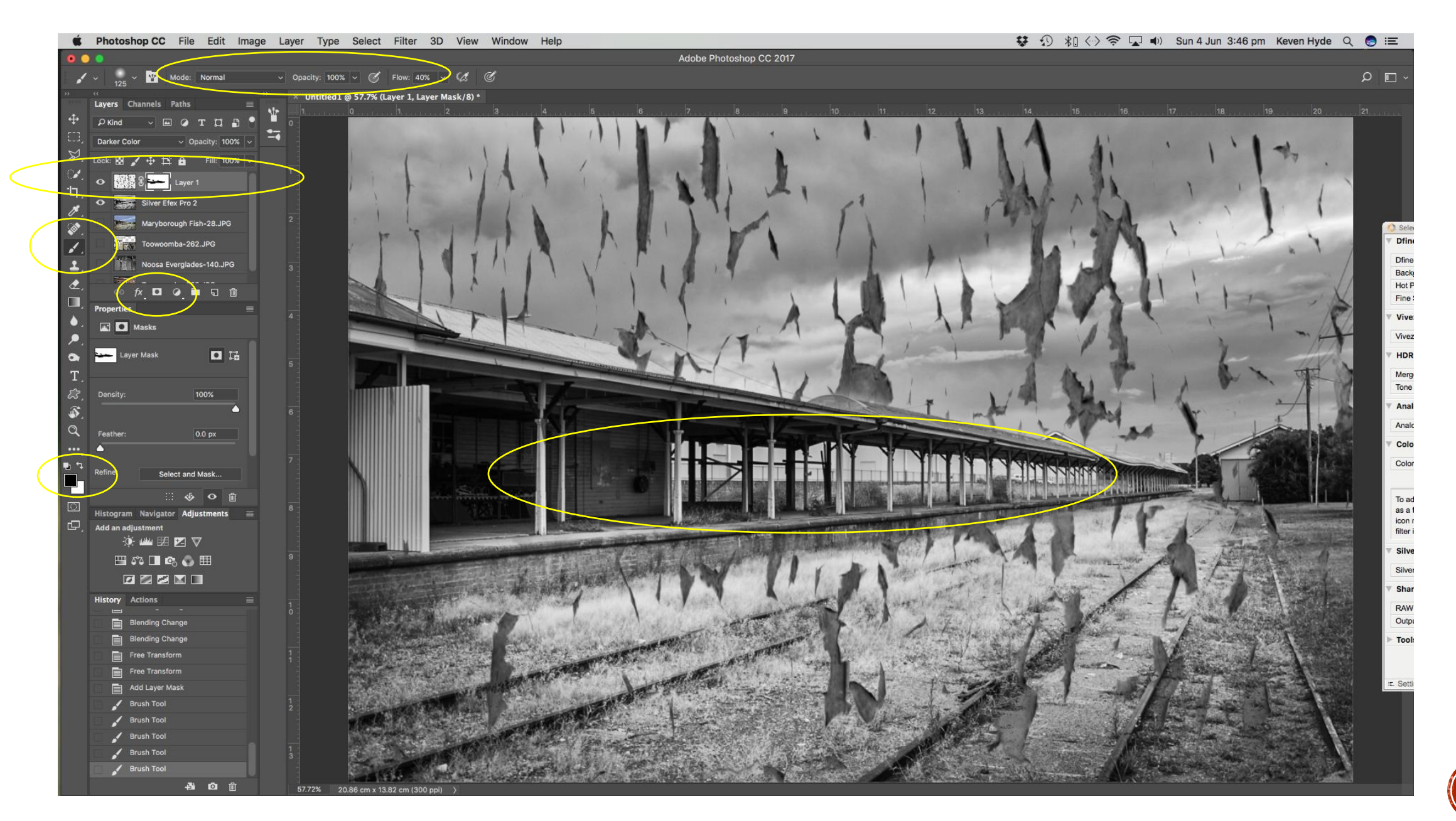

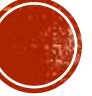

Flatten image for final touchup

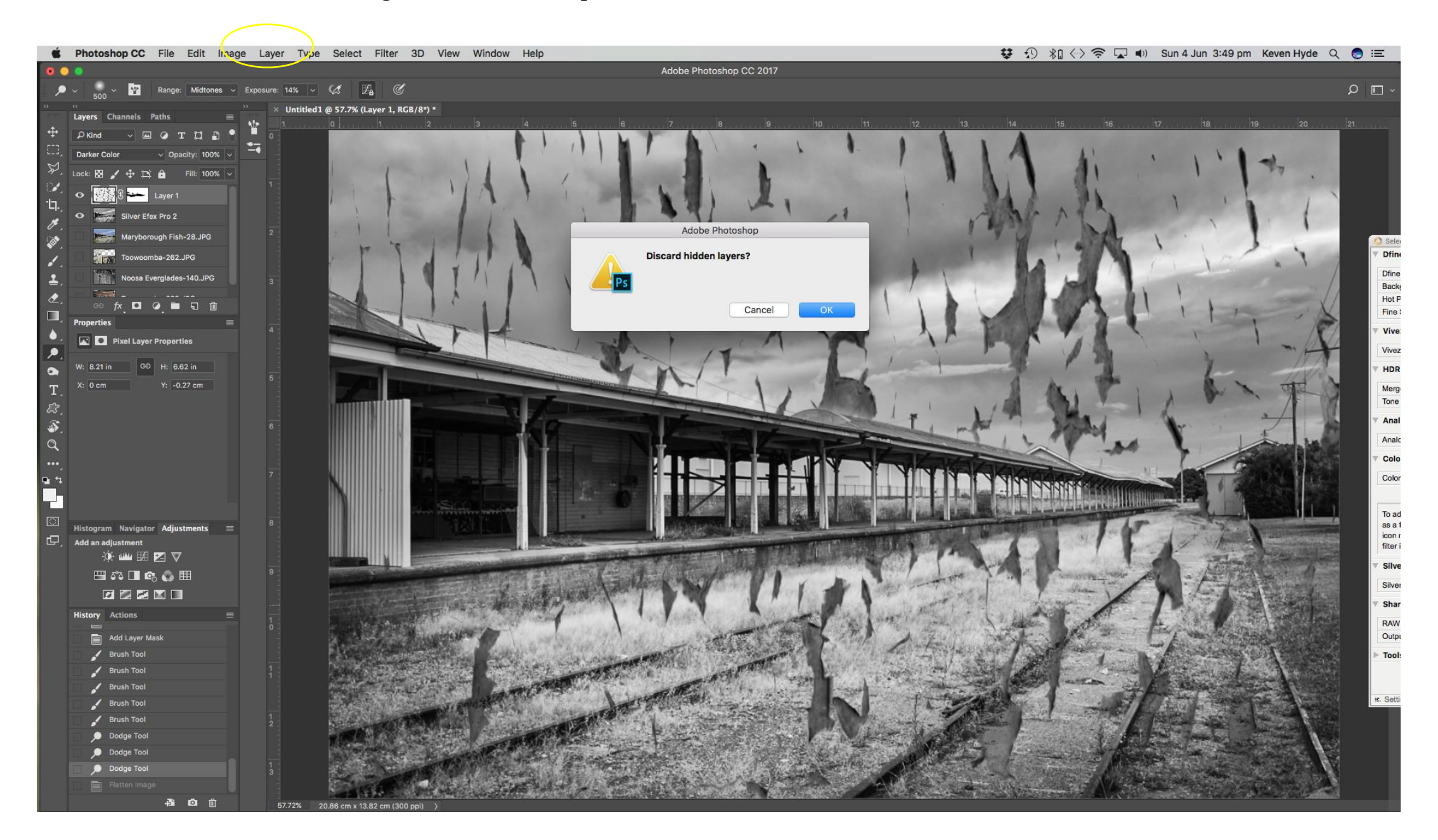

![](_page_30_Picture_2.jpeg)

## Finish off image in Camera RAW

![](_page_31_Picture_1.jpeg)

![](_page_31_Picture_2.jpeg)

For Black and White Select Image, Mode Grayscale

![](_page_32_Picture_1.jpeg)

![](_page_32_Picture_2.jpeg)

The Final Image

![](_page_33_Picture_1.jpeg)

![](_page_33_Picture_2.jpeg)